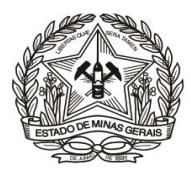

## **PASSO A PASSO PARA CONSULTA DE PAGAMENTO DE DAE (Instrução de Serviço DIRFIN - Portaria nº 4.351/PR/2019)**

# **Arrecadação de receitas administrativas do FEPJ - Créditos não tributários - U.O. 4.03.1/FEPJ -** (Serviços Diversos)

**1)** Acessar o Portal (**[http://www.fazenda.mg.gov.br](http://www.fazenda.mg.gov.br/)**) da Secretaria de Estado de Fazenda de Minas Gerais – SEF/MG e clicar nos links "**Documentos de Arrecadação - DAE, GNRE, Guias, Comprovantes**", depois em "**Aplicativos para emissão de guia ou DAE:**" e em seguida em "**Consulta pagamento – Órgãos estaduais**". Ou, para ir direto ao link de acesso, clique **[aqui](http://daeonline1.fazenda.mg.gov.br/daeonline/executeConsultaPagamentoDocumentoEstadual.action)**;

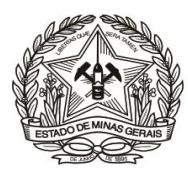

#### Poder Judiciário do Estado de Minas Gerais

#### **2)** Em "**Órgão Público**", selecionar: "**FUNDO ESPECIAL DO PODER JUDICIÁRIO**"; **3)** Informar o "**Número do Documento**"; **4)** Clicar em "**Não sou um robô**", caso apareça, e depois em "**Continuar**"; $\leftarrow$  $\rightarrow$  C | 0 Não seguro / daeonline1.fazenda.m/g.gov.br/daeonline/executeConsultaPagamentoDocument/oEstadual.action Apps estes Sugeridos A Registro Ponto sei SE / TJMG B PCASP NOVA CONT... A Classificação da Rec... DAE ONLINE - SEF/... **FIGRCTJ GUIA O** Menu Documento de Arrecadação - Consulta de Pagamento Alerta · O campo 'Orgão Público' é de preenchimento obrigatório. · O campo 'Número do Documento' é de preenchimento obrigatório. Orgão Público FUNDO ESPECIAL DO PODER JUDICIARIO DO ESTADO DE MG Número do Documento 0300450686706 Não sou um robô reCAPTCH/ Privacidade - Termo Continuar<sup>2</sup> Limpar  $\blacksquare$

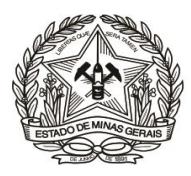

### Poder Judiciário do Estado de Minas Gerais

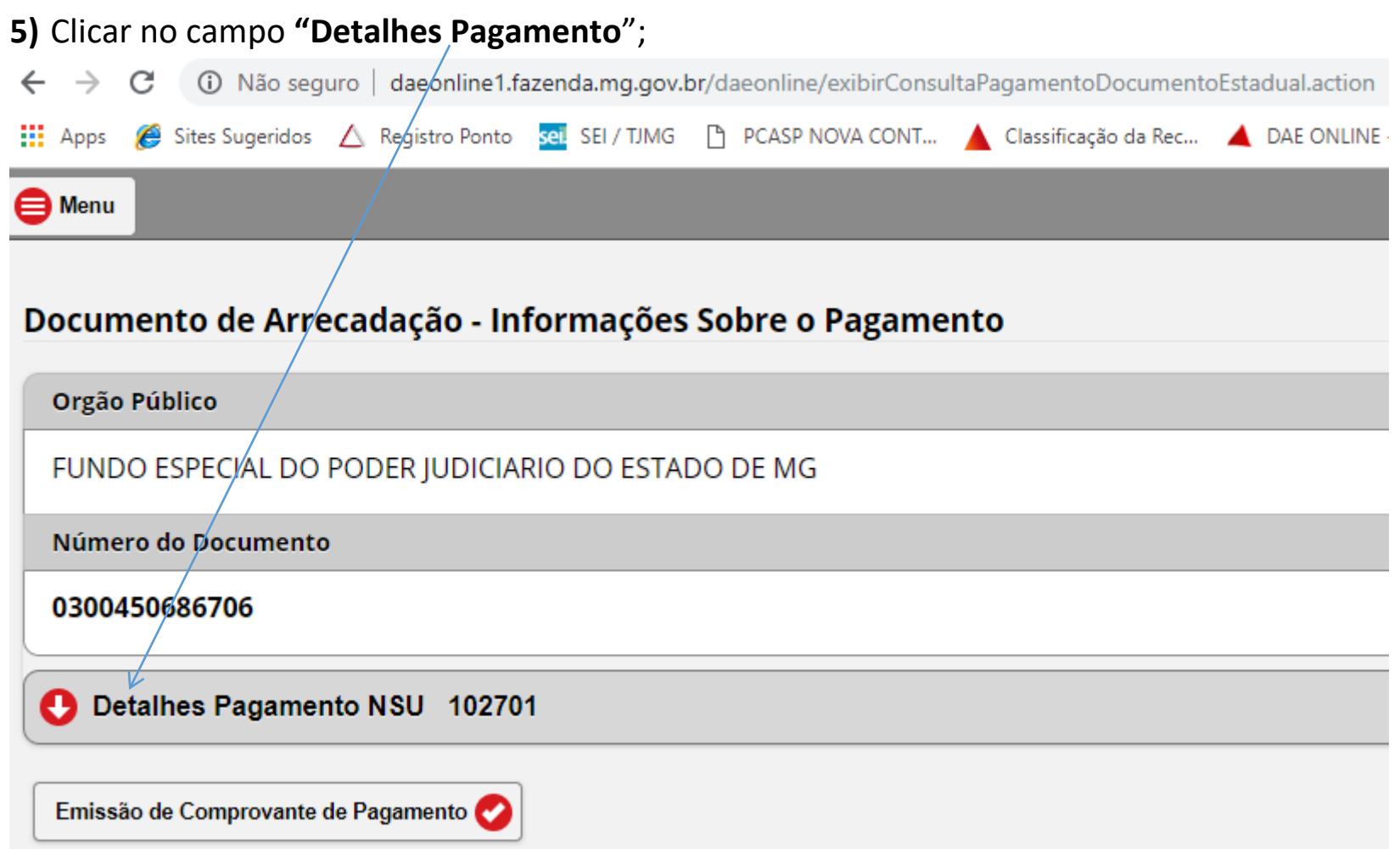

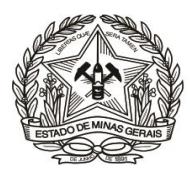

#### Poder Judiciário do Estado de Minas Gerais

**6)** Clicar no campo "**Emissão de Comprovante de Pagamento**", para geração do comprovante (Vide "Autenticação").

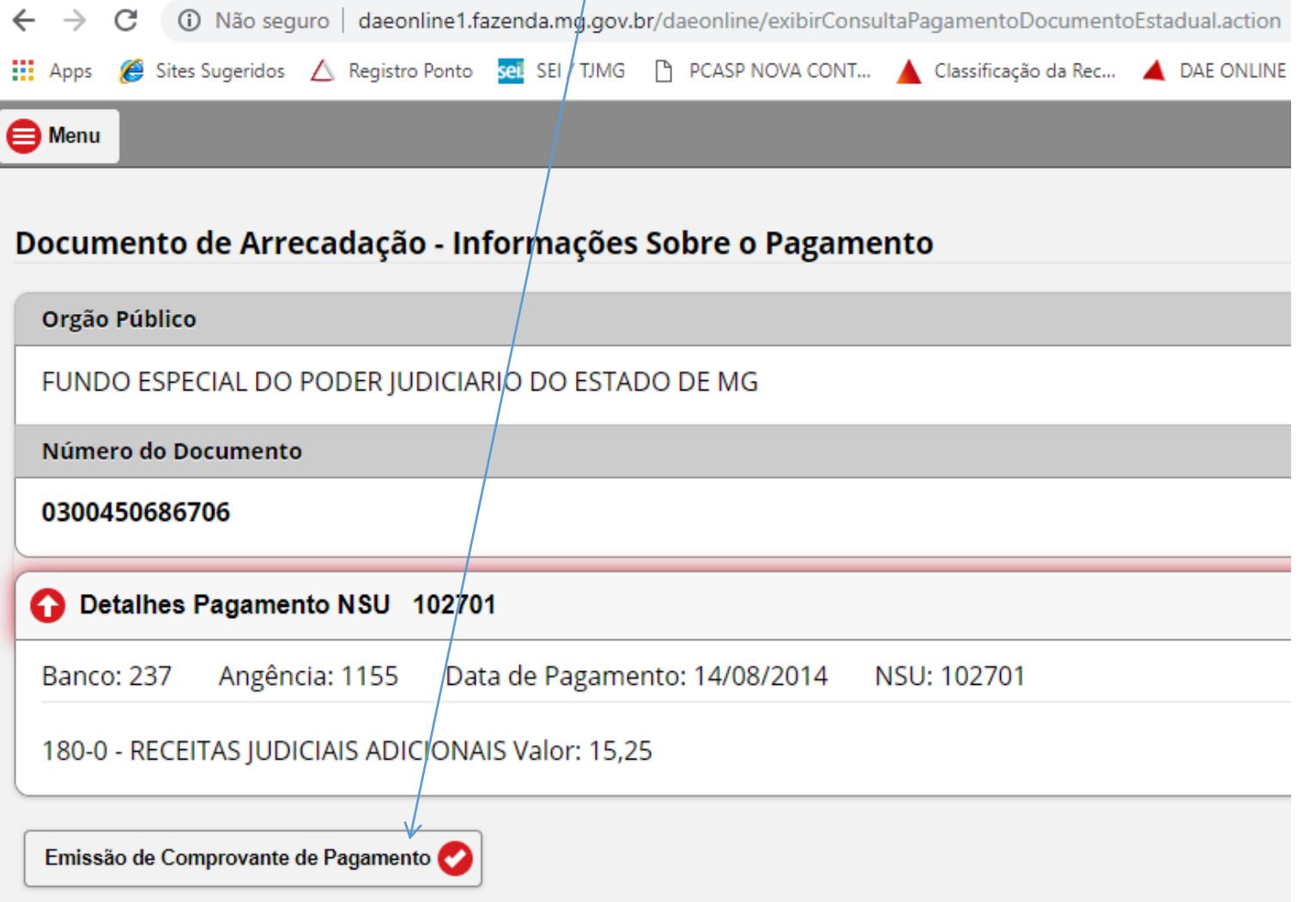